## 临淄区公办小学报名流程

一、通过"爱山东"APP 进入临淄区报名页面后,选择公办学校---小学报名。

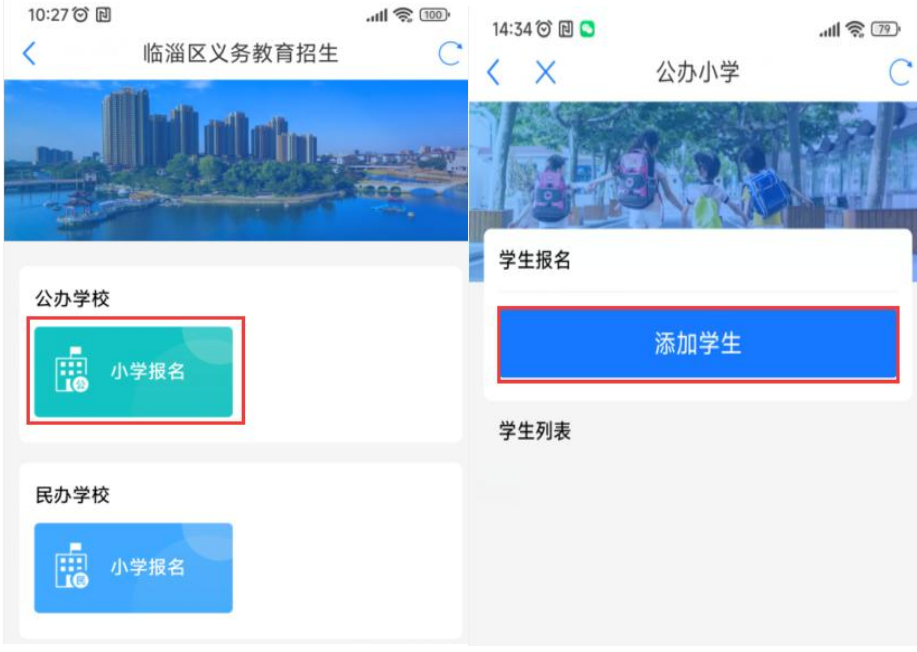

二、点添加学生后,根据学生情况,如实填写各项信息,点下一步。

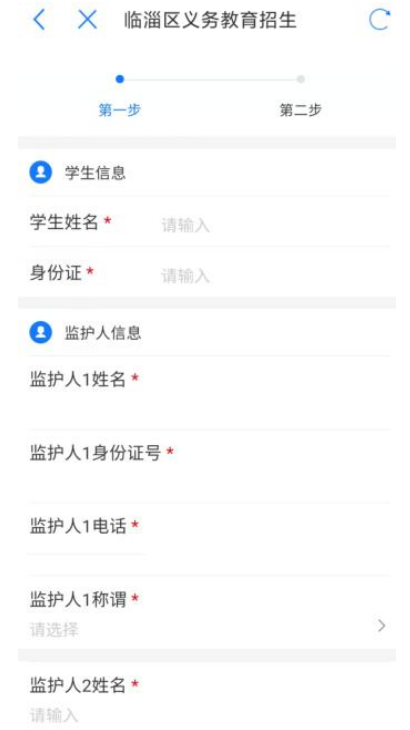

三、进入选择户籍信息页面,根据孩子户籍情况,选择户籍类别。

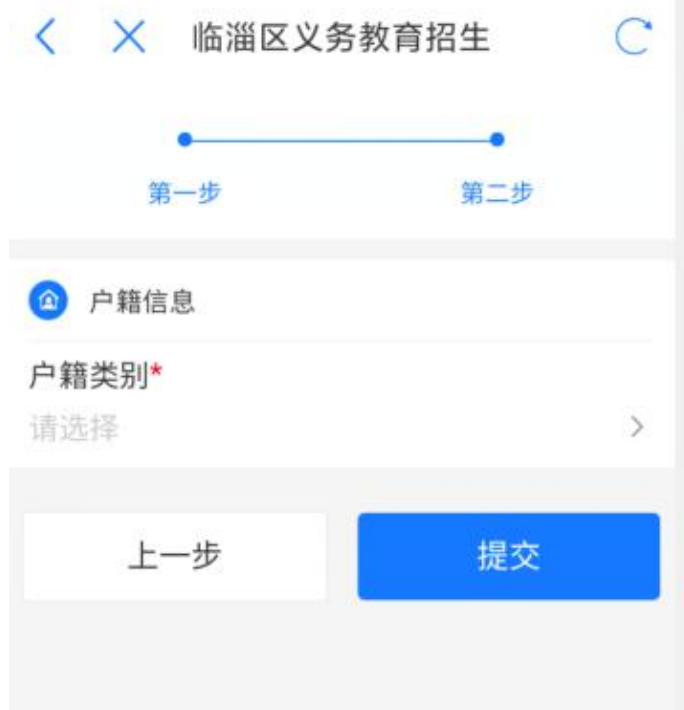

四、选择入学依据。

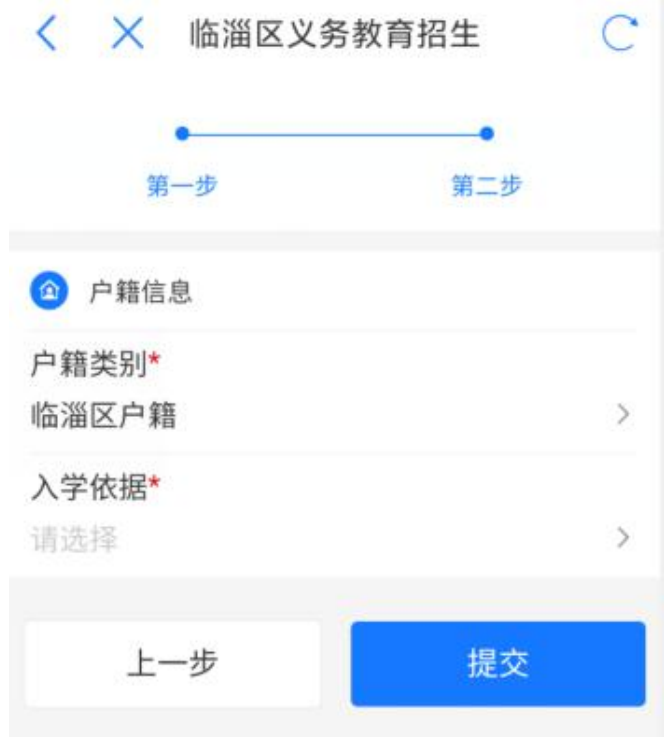

## 五、孩子及父母名下有房产的,入学依据请选择"依据房产入学"

1. 已有房产证的,房产类型选择(学生本人或父母房产),系统会自动调取 监护人 1 的房产信息。

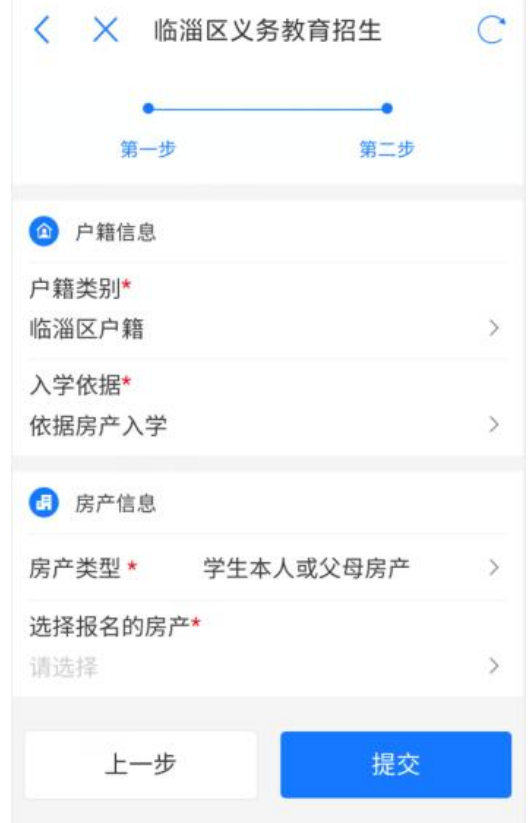

2. 确认所选择房产以后,点提交,完成报名。

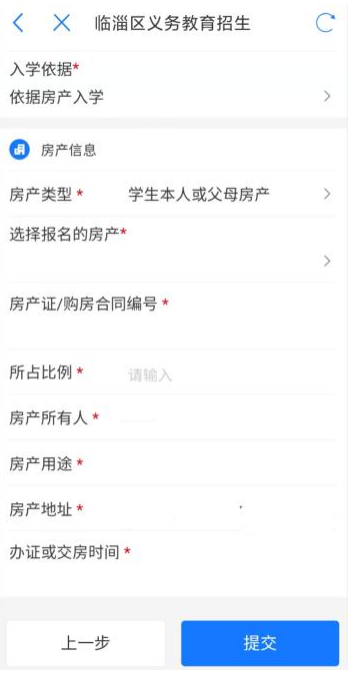

3. 如入学房产只有网签购房合同,未办理房证的,房产类型选择(购房合

同)。输入购房合同编号(在购房合同封面右上角,位数较多,请仔细输入), 点提交,系统会自动调取房产信息,点提交,完成报名。

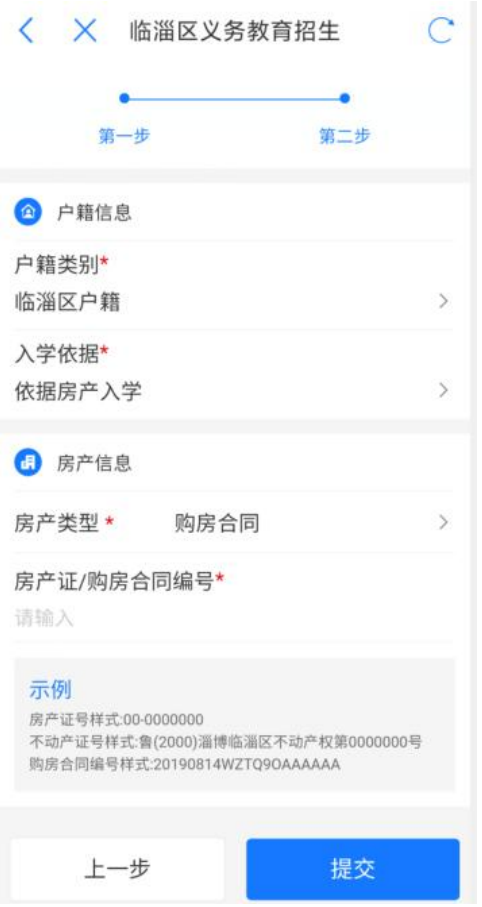

六、临淄户籍学生,学生及父母名下无房产,学生户籍地址在临淄城区的, 可以选择"依据户籍入学",确认后,系统会自动调取公安系统户籍地址,然后 点击提交,报名结束。

(注意按户籍地址报名,户籍迁入时间(截止 2023 年 6 月 30 日)须满 2 年以上。有房产的请尽量选择按房产报名)

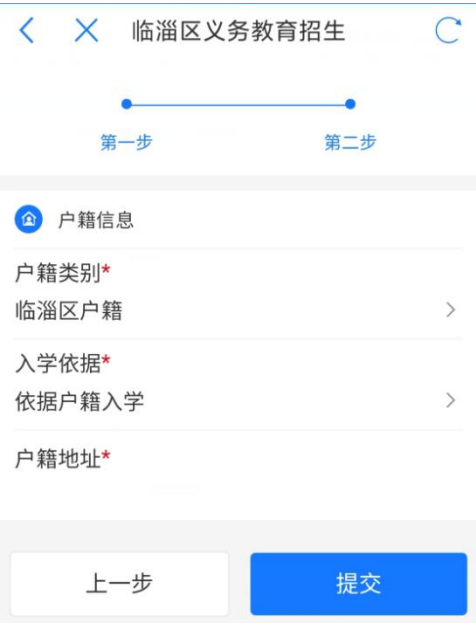

七、外地户籍学生,学生及父母名下无房产的,房产类型选择"学生本人及 父母名下无房产",系统会自动调取所选监护人的居住证地址,点击提交,完成 报名。

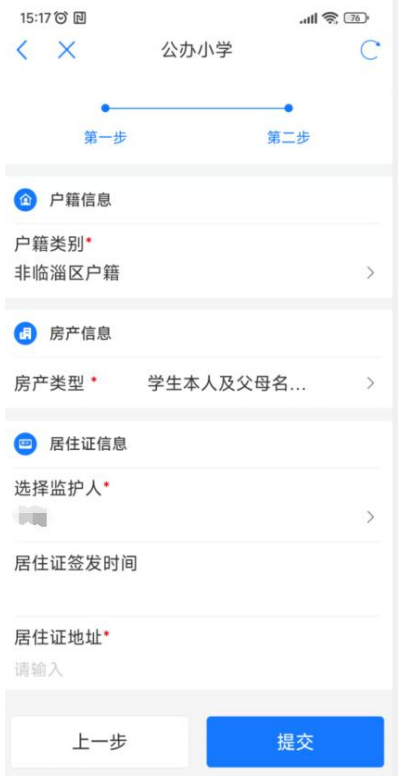

八、报名完成以后,再进入公办小学--添加学生页面,学生列表中会显示学 生信息,如发现信息有误,可以选择重新填写或删除。预计 7 月 15 日以后发布 审核结果、8 月下旬发布入学通知书,届时请到此页面查看。(具体时间请关注 "临淄教育"微信公众号的通知)

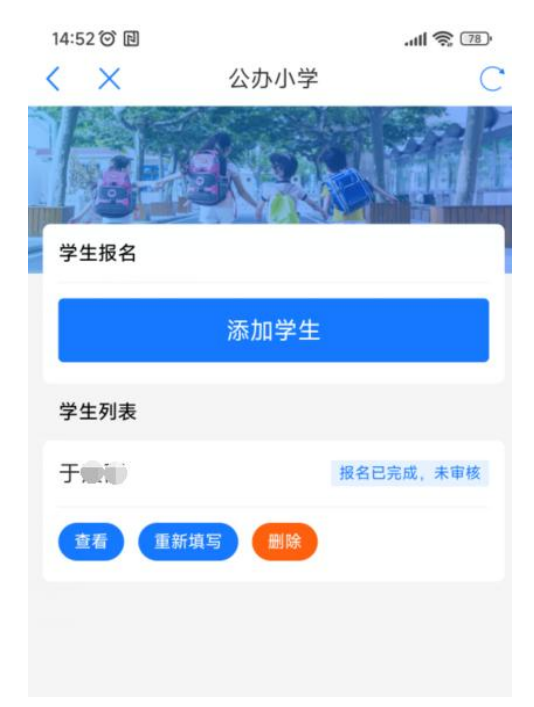